पत्र संख्या—आई०टी०—जी०एस०टी० डीलर मार्किंग / 2019—20 / र् ८ 6 6 / वाणिज्य कर कार्यालय कमिश्नर, वाणिज्य कर, उत्तर प्रदेश (आई०टी० अनुभाग) लखनऊः: दिनांकः: ि सितम्बर ,2019

समस्त जोनल एडीशनल कमिश्नर, वाणिज्य कर, उत्तर प्रदेश।

करदाताओं की राजग मानिटरिंग के लिये GSTN द्वारा Boweb Portal पर डीलर्स को Large, Medium तथा Small की श्रेणी में बांटे जाने का निर्णय लिया गया है जिसके आधार पर कर निर्धारण अधिकारियों को उनके तुलनात्मक विश्लेषण में सुविधा होगी। Categorization की प्रकिया सम्पादित करने के लिये अधिकारियों की लॉगिन पर यह Functionality उपलब्ध करा दी गयी है जिसके अन्तर्गत उनके द्वारा अपने क्षेत्राधिकार के व्यापारियों के Predominant Business sector तथा Predominant Nature of Business तथा जीएसटी के पूर्ववर्ती वर्ष का टर्नओवर एवं कर विवरण अंकित किया जाना अपेक्षित है। वर्गीकरण की प्रकिया जीएसटी पोर्टल के Home page Boweb.internal.gst.gov.in "Services" Tab में "Tax Payers Categorization" के अन्तर्गत उपलब्ध है। अधिकारियों द्वारा यह प्रकिया मात्र एक बार सम्पादित करनी है।

उपरोक्त प्रक्रिया का Flow Chart संलग्न है जिसके आधार पर खण्ड़ के समस्त डीलर की मार्किंग उन अधिकारियों द्वारा की जानी है जिनकी लॉगिन पर Registration Approval का Role Allot किया गया है। समस्त जोनल एडीशनल किमश्नर अपने जोन के सम्बन्धित अधिकारियों को निर्देशित कर दें कि Boweb Portal पर Large श्रेणी के डीलर की मार्किंग दिनांक 05.10.2019 तक करना सुनिश्चित करें।

संलग्नक— Flow Chart

(अजीत कुमोर शुक्ला) एडीशनल कमिश्नर (विधि) वाणिज्य कर, मुख्यालय, लखनऊ।

i

## **Table of Contents**

| FAQs > Taxpayer's Categorization                                                                       | 1          |
|----------------------------------------------------------------------------------------------------|------------|
| 1. Why do I need to add and edit predominant business sector/ nature of business and pre-G             | <i>ist</i> |
| details of taxpayers?                                                                                  | 1          |
| Which role can add and edit predominant business sector/ nature of business and pre-GS of taxpayers?   |            |
| 3. From where can I add and edit predominant business sector/ nature of business and pre-0             |            |
| details of taxpayers?details of taxpayers?                                                             |            |
| 4. Why the categorization of taxpayer has been done by the GST Portal?                                 |            |
| 5. How the categorization of taxpayer has been done by the GST Portal?                                 |            |
| Manual > Taxpayer's Categorization                                                                     |            |
| How can I as a Tax Official add and edit predominant business sector/ nature of business an            |            |
| GST details of taxpayers?                                                                              |            |
| FAQs > Compliance and Data Analysis Reports                                                            |            |
| Accessing the Report                                                                                   |            |
| 1. Who can access Compliance and Data Analysis Reports?                                                |            |
|                                                                                                    |            |
| 2. What level of officers can view Compliance and Data Analysis Reports of which level?                |            |
| 3. Can I download Compliance and Data Analysis Reports?                                                |            |
| Reports Available                                                                                      |            |
| 4. Which reports are available for download in Compliance and Data Analysis Reports at Bac GST Portal? |            |
| 5. Whether these reports show real time data?                                                          |            |
| 6. What is meant by Predominant Business Sector and Predominant Nature of Business?                    |            |
| 7. How Taxpayer's group are defined in GST Portal?                                                     |            |
| 8. What are the features of Compliance and Data Analysis Reports?                                      |            |
| Options                                                                                                |            |
| Search Report                                                                                          |            |
| Hyperlink                                                                                              |            |
| Downloading reports                                                                                    |            |
| Zoom In                                                                                                |            |
|                                                                                                    | _          |
| Zoom Out                                                                                               |            |
|                                                                                                    |            |
| Sorting on a Column - Descending Order                                                                 |            |
| Hiding a Column                                                                                        |            |
| Searching for a Value                                                                                  |            |
| Resizing Column width                                                                                  |            |
| Conditional formatting                                                                                 |            |
| 9. If I hide the column in online MIS report will the column be still available in downloaded rep      |            |
| Manual > Compliance and Data Analysis Reports                                                          |            |
| How can I as a Tax Official generate Compliance and Data Analysis Reports?                             |            |

## FAQs > Taxpayer's Categorization

## 1. Why do I need to add and edit predominant business sector/ nature of business and pre-GST details of taxpayers?

Tax Officials have been given this functionality to identify sector / nature of business in which taxpayer is engaged. They also need to provide turnover/ tax details of taxpayers, for the financial year immediately preceding GST regime, to compare current growth of taxpayers with pre-GST regime. This data will help tax officials in analysis of taxpayers in various MIS/ BI reports.

Click <u>here</u> to know more about Compliance and Data Analysis Reports.

## 2. Which role can add and edit predominant business sector/ nature of business and pre-GST details of taxpayers?

Registration Approval role can add and edit predominant business sector/ nature of business and pre-GST details of taxpayers. You may contact your state admin to allocate you the Registration Approval role. Once the role is assigned, you can access **Taxpayer's Categorization** module for further action.

Click <u>here</u> to learn about the various roles available in Tax Officials interface and how the Admin can assign the role to Tax Officials.

## 3. From where can I add and edit predominant business sector/ nature of business and pre-GST details of taxpayers?

Navigate to **Services > Taxpayer's Categorization** to add and edit predominant business sector/ nature of business and pre-GST details of taxpayers.

## 4. Why the categorization of taxpayer has been done by the GST Portal?

It is done for close monitoring of the taxpayers by respective jurisdictional officers. Therefore, taxpayers are categorized into large, medium and small taxpayers in the GST Portal. Reports are generated based on the category of the taxpayers for further analysis by the Tax Officers.

## 5. How the categorization of taxpayer has been done by the GST Portal?

Taxpayer categorization has been done based on amount of taxes paid through cash by them (cash utilized + settlement amount) during the previous Financial year.

This categorization of taxpayers is done based on Total SGST Paid (Cash Utilized + IGST Utilized to pay SGST) for Return as well as Non Return Based Payments for the previous Financial Year. Once the total calculation for each taxpayer is calculated: -

- 1. Top taxpayers paying the highest tax equal to ~ 60% of the State's Collection are categorized as "Large" Taxpayers.
- 2. Taxpayers paying the tax equal to ~ next 30% tax (from 61% to 90%) of the State's Collection are categorized as "Medium" Taxpayers.
- 3. Taxpayers who paid remaining ~ 10% tax (from 91% to 100%) are categorized as "Small" Taxpayers.
- 4. Taxpayers who have not paid any tax in the previous financial year are categorized as "Nil" Taxpayers.
- 5. Taxpayers who weren't there under GST in the previous financial year are categorized as "New" Taxpayers.

This ranking of taxpayers is separately maintained for each financial year, based on previous financial year's collection.

## Manual > Taxpayer's Categorization

## How can I as a Tax Official add and edit predominant business sector/ nature of business and pre-GST details of taxpayers?

Tax Officials have been given this functionality to identify Predominant business sector / Predominant nature of business in which a particular taxpayer is engaged. They also need to provide turnover/ tax details of taxpayers, for the financial year immediately preceding GST regime, to compare current growth of taxpayers with pre-GST regime. This data will help tax officials in analysis of taxpayers in various MIS/BI reports.

To add and edit predominant business sector/ nature of business and pre-GST details of taxpayers, in the role of **Registration Approval**, perform following steps:

- 1. Access the GST Portal. The **GST Home** page is displayed.
- 2. Using your valid credentials, login to the GST Portal.
- 3. Click the Services > Taxpayer's Categorization.

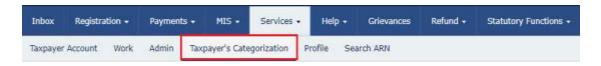

4. The Taxpayer's Categorization page is displayed.

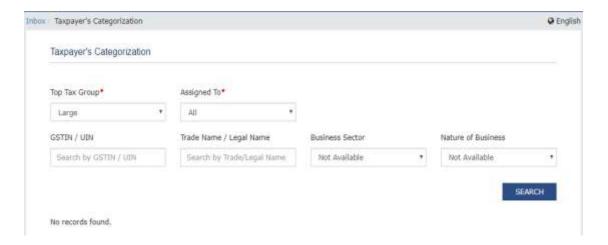

5. Select the Top Tax Group and Assigned to from the drop-down list.

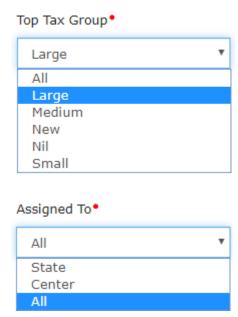

6. Select **GSTIN/UIN**, **Trade Name/ Legal Name**, **Business Sector** and **Nature of Business** from the drop-down list, as required.

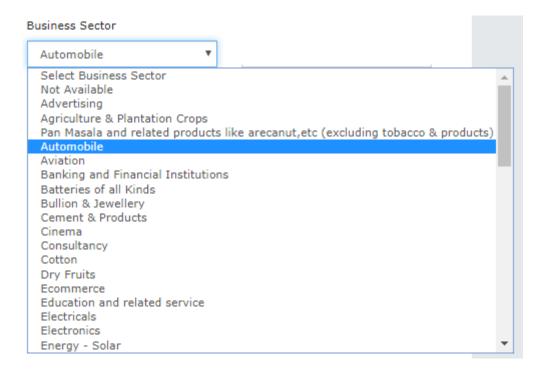

#### Nature of Business

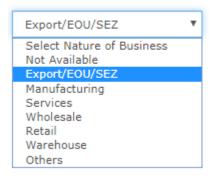

#### 7. Click the **SEARCH** button.

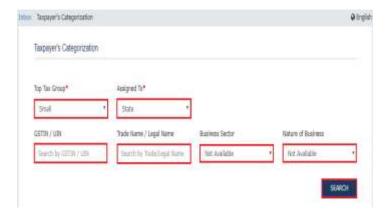

8. Based on your search criteria, the list of taxpayers mapped to your jurisdiction gets displayed.

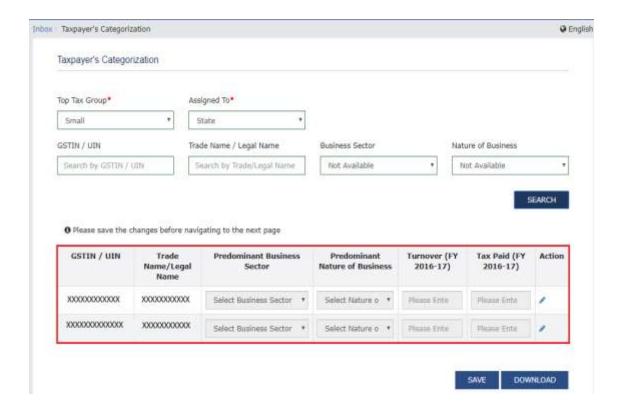

9. Click the **EDIT icon** under Action column to add or update the details.

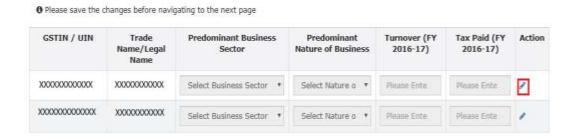

10. Select the **Predominant Business Sector** and **Predominant Nature of Business.** Enter **Turnover** for **FY 2016-17** and **Tax Paid** for **FY 2016-17** in Rs. Similarly, add and edit details for other GSTIN/ UIN, as required.

O Please save the changes before navigating to the next page GSTIN / UIN Tax Paid (FY Trade **Predominant Business** Predominant Turnover (FY Action Name/Legal Sector **Nature of Business** 2016-17) 2016-17) Name XXXXXXXXXXXXX XXXXXXXXXXXXXX Select Business Sector Select Nature o Please Ente XXXXXXXXXXXX Please Ente Select Business Sector \* Select Nature o \* Please Ente SAVE DOWNLOAD

- 11. Click SAVE.
- 12. Click CONTINUE.

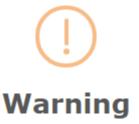

Only the selected data in the current page will be saved. Do you want to continue?

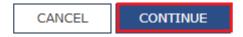

13. A success message is displayed that changes are saved successfully.

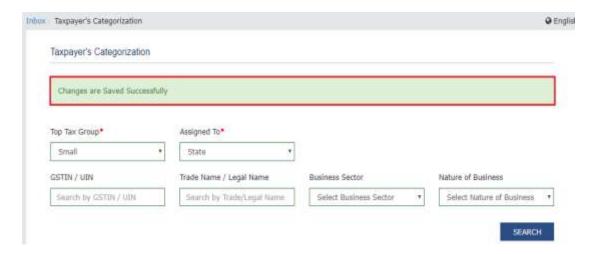

14. You can click the **DOWNLOAD** button to download the details in csv format.

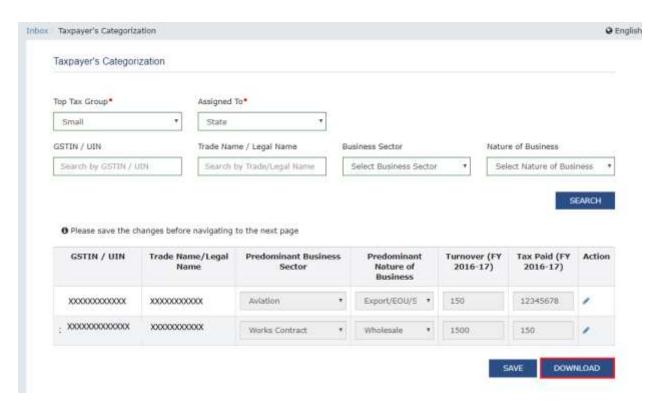

15. The details are downloaded and displayed in csv format.

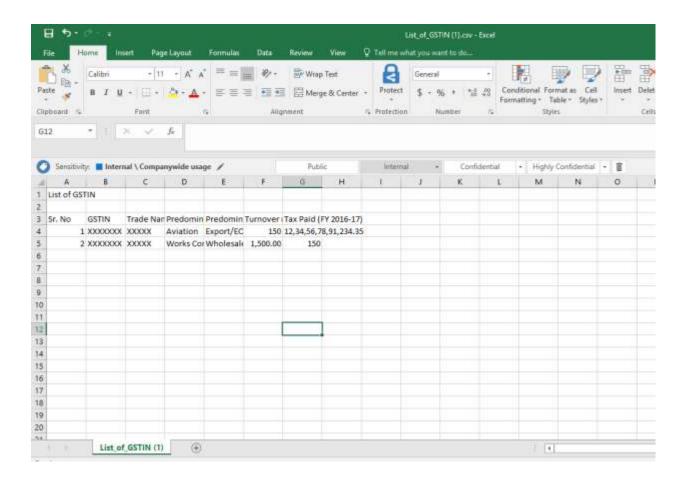

# **FAQs > Compliance and Data Analysis Reports**

## **Accessing the Report**

#### 1. Who can access Compliance and Data Analysis Reports?

All Tax Officials including Head of the Department can generate Compliance and Data Analysis Reports (Java based Jasper Reports) for their respective jurisdictions. Every senior and supervisory officers (Level1, Level 2 etc.) would be able to view and generate these reports in respect of formations under their administrative charge.

#### Refer table below:

| S.No. | Officer assigned role of the level |                   | Officer cannot access reports of level |
|-------|------------------------------------|-------------------|----------------------------------------|
| 1     | Level 1                            | Level 1, 2, 3 & 4 |                                        |
| 2     | Level 2                            | Level 2, 3 & 4    | Level 1                                |
| 3     | Level 3                            | Level 3 & 4       | Level 1 & 2                            |
| 4     | Level 4                            | Level 4           | Level 1, 2 & 3                         |

## 2. What level of officers can view Compliance and Data Analysis Reports of which level?

All officers having roles (L1, L2, L3, & L4) can view Compliance and Data Analysis Reports. The officer at L1 is State Level officer. Similarly, L2 is Zonal Level, L3 is supervisory level and L4 is lowest jurisdiction level officer. A Tax Official having Level 1 access will not only have default access to Level 1 reports, but he can choose any Level 2, Level 3 or Level 4 (i.e. lower levels), to view reports. However, official at level L4 cannot see reports for L1, L2, or L3 (i.e. higher levels), but can only see reports as available in level 4.

## 3. Can I download Compliance and Data Analysis Reports?

Yes, you can download Compliance and Data Analysis Reports in PDF, CSV or XLSX format.

## **Reports Available**

## 4. Which reports are available for download in Compliance and Data Analysis Reports at Back Office GST Portal?

The following reports are available for viewing and downloading by the Tax Officials. Navigate to **boweb.internal.gst.gov.in** to access reports.

Note: These reports are accessible to all Tax Officials for their respective jurisdictions level.

| S.No.                                                       | Report Name                   | Description                                                                                                    |
|-------------------------------------------------------------|-------------------------------|----------------------------------------------------------------------------------------------------|
| 1                                                           | GSTR-3B Non-<br>Filers Report | This report shows list of taxpayers who haven't filed Form GSTR-3B with an estimated loss of revenue based on previous year's revenue.                                                                                                    |
|                                                             |                               | Click here to view the screenshot.                                                                                                    |
| This report shows I insights on Revenu This report will exc |                               | This report shows list of taxpayers who have filed Form GSTR-3B with insights on Revenue Growth.  This report will exclude taxpayers who are eligible to file Form GSTR-3B for a particular tax period and hasn't filed it till the time of generation of this report. |
|                                                             |                               | Click here to view the screenshot.                                                                                                    |

## 5. Whether these reports show real time data?

These reports show by default previous date data (T-1 date). At few occasions, it may be of earlier date, if the reporting data is not updated. Date upto which the data is updated in the Compliance and Data Analysis Reports, is mentioned on the Report page, for user information.

## 6. What is meant by Predominant Business Sector and Predominant Nature of Business?

Predominant Business Sector and Predominant Nature of Business is fetched from a separate utility provided to Tax Officers, where they categorize taxpayers in these category. Tax Officer, through this functionality, will update the Predominant Business Sector and Predominant Nature of Business for every taxpayer in his/her jurisdiction, as a one-time activity. Tax Officer is also required to update this information for every new taxpayer registered under GST.

## 7. How Taxpayer's group are defined in GST Portal?

**Large, Medium, Small:** Taxpayers from each State will be divided automatically into Large, Medium and Small group, based on the cash utilized to set off their liabilities, based on Form GSTR-3B/GSTR-4 etc., filed in previous financial year, i.e. 2018-19. This grouping will be changed every year, as per liabilities set off by them, in previous financial year through utilization of Cash.

**Nil:** Similarly, if a taxpayer has filed all "NIL" Returns in the previous financial year 2018-19, then in financial year 2019-20, such taxpayer is categorized under category "NIL".

**New:** If a taxpayer was not registered in the previous financial year, i.e. 2018-19, such taxpayer are categorized under category "New".

### 8. What are the features of Compliance and Data Analysis Reports?

There are multiple features available to Tax Officials in the Compliance and Data Analysis Reports:

- Options
- Search Report
- Hyperlink
- Downloading reports
- Zoom In
- Zoom Out
- Sorting on a Column Ascending Order
- Sorting on a Column Descending Order
- Hiding a Column
- Searching for a Value
- Resizing Column width
- Conditional formatting

### **Options**

1. Filter list can be hidden using **Options** feature.

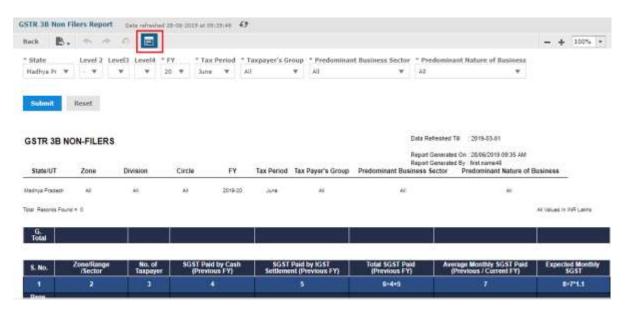

2. The filter list has been hidden once the **Options** button is clicked. To show the filter list again, click **Options** button again.

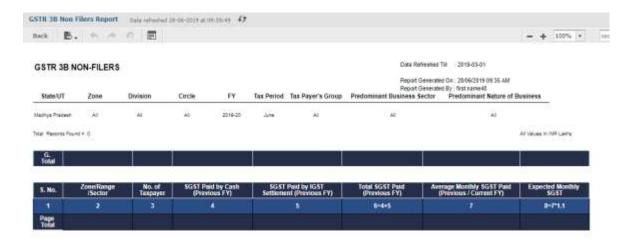

Click here to go back to list

## **Search Report**

1. You can use the **Search Report** feature to search for words in the list of reports displayed. For example: If you want to search for words 'silvassa', write 'silvassa' in the search bar.

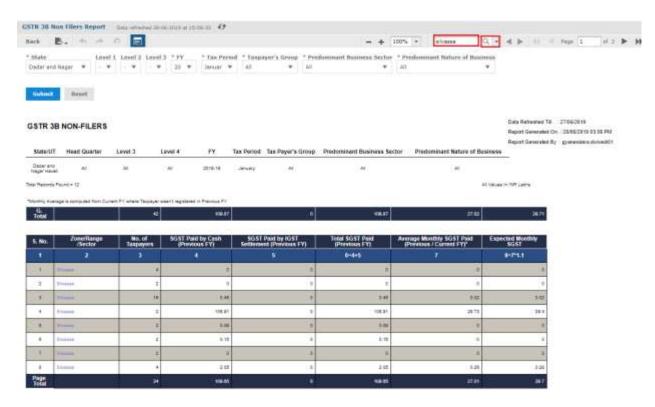

2. The results are highlighted in Yellow background. You can use the left and right arrow button to move to next searched item.

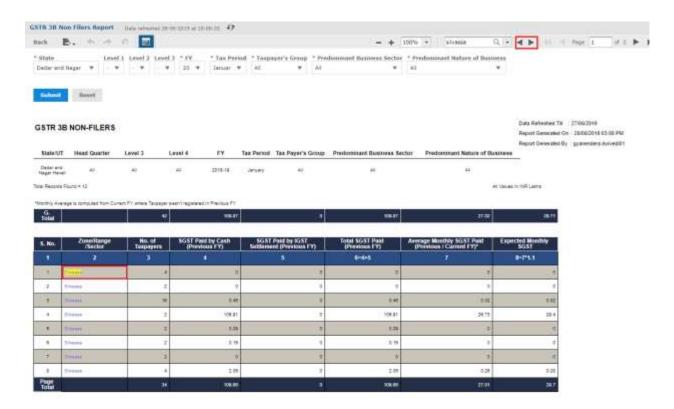

Click here to go back to list

## **Hyperlink**

1. **Hyperlink** feature provide details of each record. Hyperlink is available for the links highlighted in blue. Click the highlighted item to get further details.

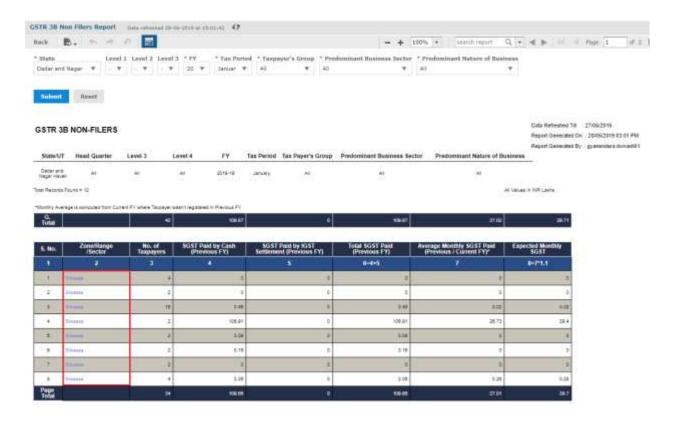

#### 2. Details are displayed.

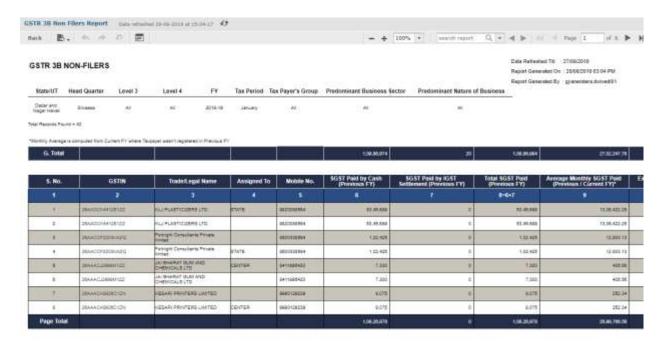

Click here to go back to list

### **Downloading reports**

1. Report can be downloaded in PDF/ CSV / XLSX formats.

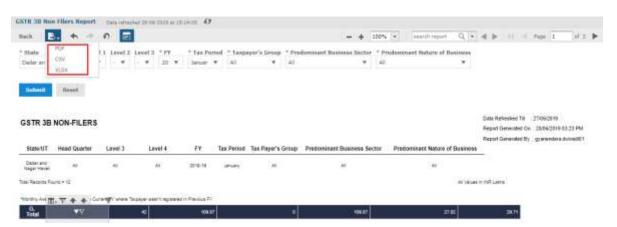

a. Click the PDF icon to download the report in PDF Format, which looks like the sample shown below.

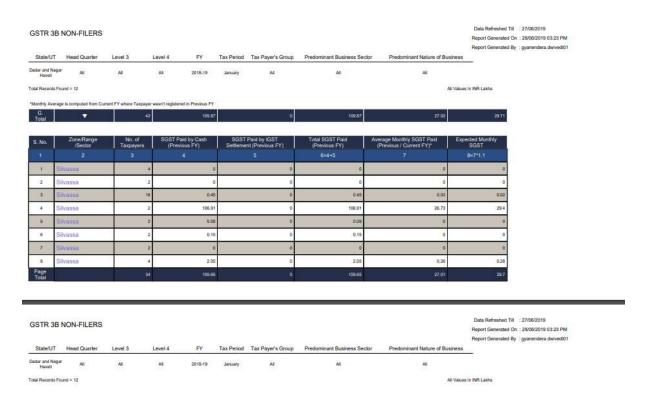

b. Click the CSV icon to download the report in CSV Format, which looks like the sample shown below.

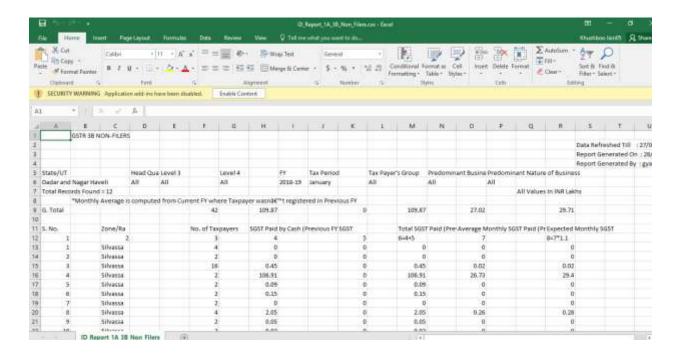

c. Click the XLSX icon to download the report in excel Format, which looks like the sample shown below.

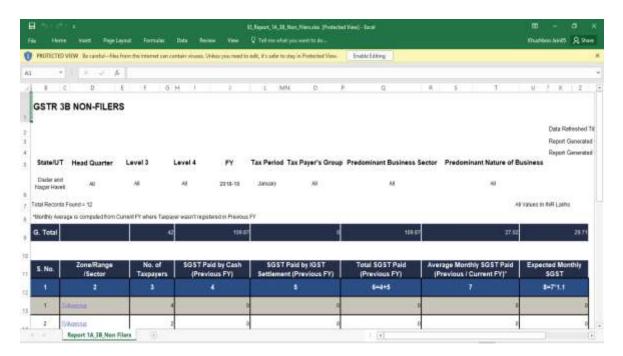

Click here to go back to list

### **Zoom In**

You can use the **Zoom in** feature to enlarge the size of display.

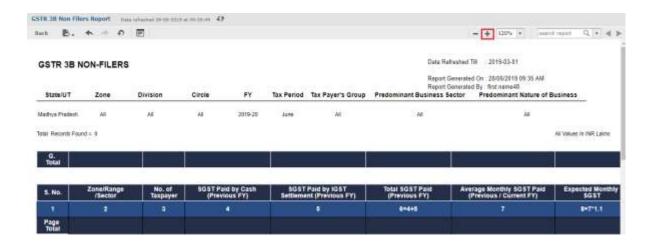

Click here to go back to list

## **Zoom Out**

You can use the **Zoom Out** feature to reduce the size of display.

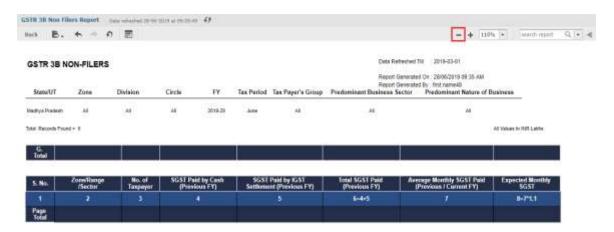

Click here to go back to list

## Sorting on a Column - Ascending Order

Detailed Records can be sorted in Ascending order. To sort the data in ascending order, click Up arrow on top of the column.

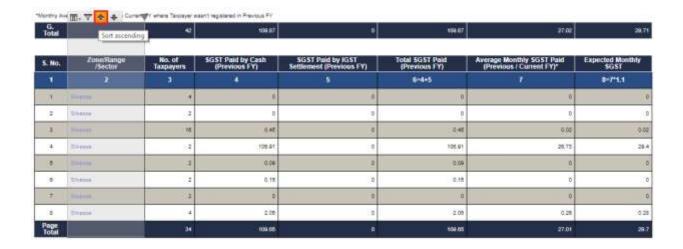

Click here to go back to list

## **Sorting on a Column - Descending Order**

Detailed Records can be sorted in descending order. To sort the data in descending order, click Down arrow on top of the column.

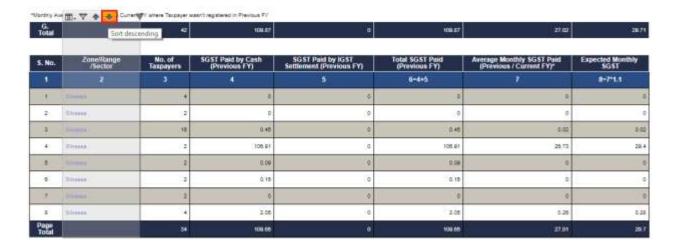

Click here to go back to list

## **Hiding a Column**

1. A column can be hidden with 'Hide Column' Option.

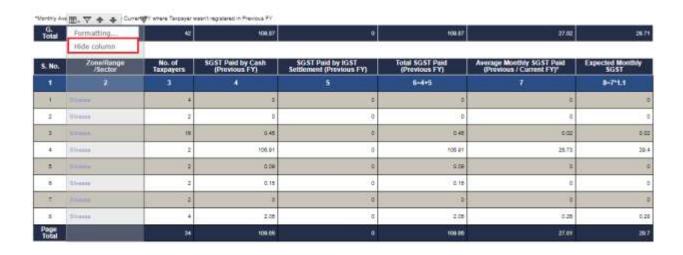

2. Column is hidden from the screen.

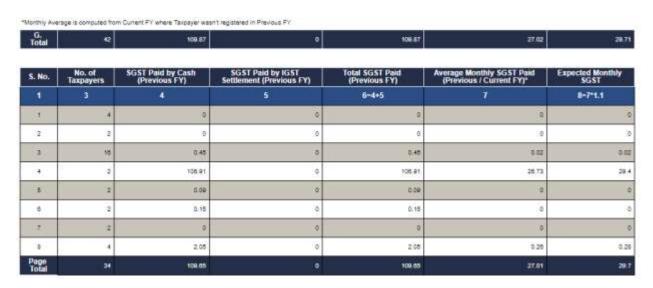

3. To show the column again click **Show columns > Name of column**. To show all columns at one go, select **All**.

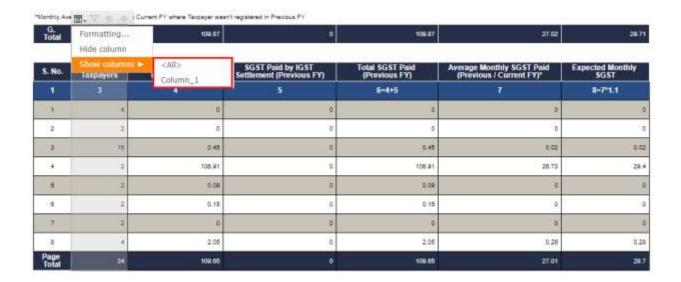

Click here to go back to list

## Searching for a Value

1. Tax official can search for particular value from the selected column and get the report for the selected values.

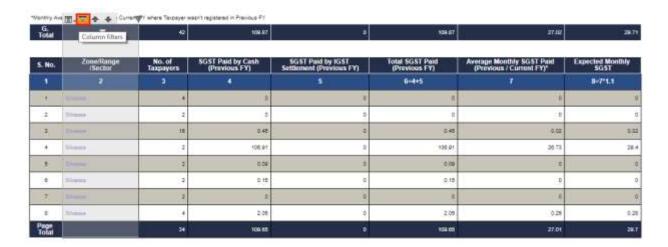

2. Apply for filter and click **OK**.

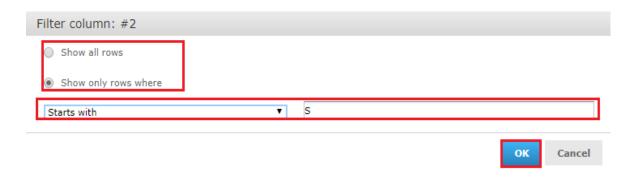

3. The report is displayed based on applied filter.

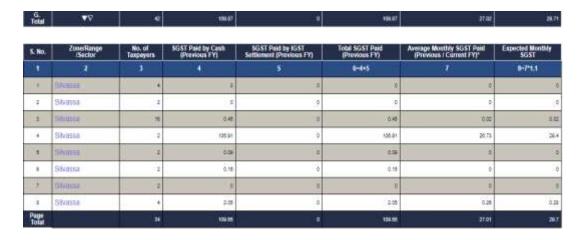

Click here to go back to list

## **Resizing Column width**

Tax official can resize the selected column using resize column width icon.

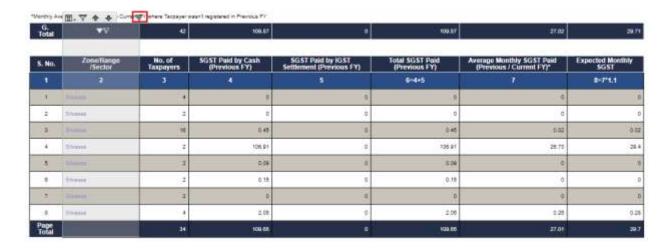

Click here to go back to list

## **Conditional formatting**

1. Tax official can perform conditional formatting for particular values from the selected column to get report with the selected formatting.

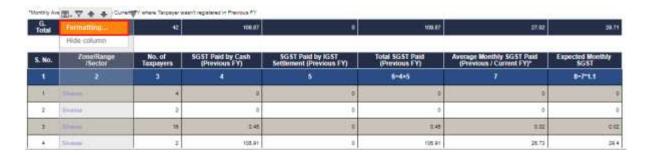

2. Apply the formatting and click **OK**.

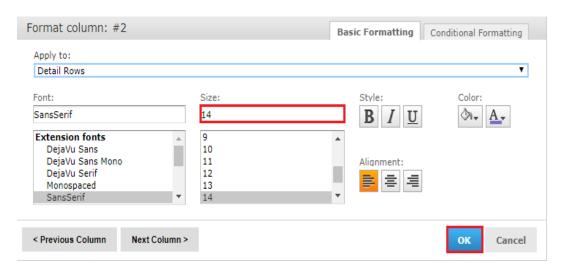

3. The report is displayed based on applied formatting.

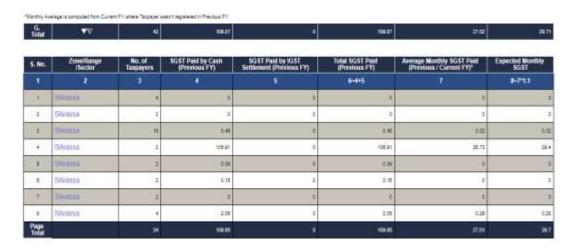

### Click here to go back to list

9. If I hide the column in online MIS report will the column be still available in downloaded report?

No, hidden column will not be available in downloaded report.

# Manual > Compliance and Data Analysis Reports

## How can I as a Tax Official generate Compliance and Data Analysis Reports?

The steps to generate any Compliance and Data Analysis Reports are given below:

**Note**: The steps to generate any type of Compliance and Data Analysis Reports are same. However, only the steps to select report generation criteria are different, for different type of reports.

- 1. Login to the Tax Official's interface of GST Portal with your Tax Officer's login credentials.
- 2. Click the Compliance and Data Analysis link.

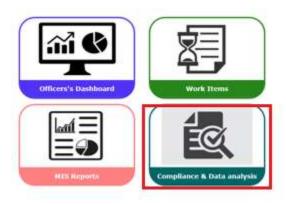

3. The reports screen is displayed with list of Compliance and Data Analysis reports.

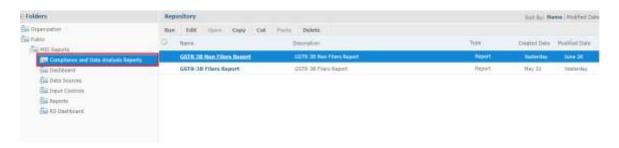

4. Click the report name, which is displayed on the right hand side, to view the report. In this example, we have selected 'GSTR 3B Non-Filers Report' report link.

#### Note:

- Created date is date on which report was added.
- Modified date is the date on which code/design of the report was updated.

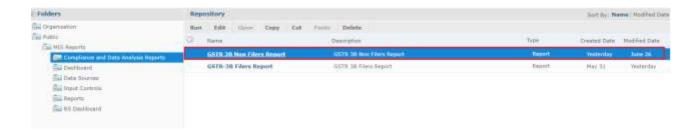

- 5. Enter the criteria for report generation. In this example, the field of State can't be changed, since it is auto-populated as per Tax Official's jurisdiction.
- 6. Select the appropriate options from drop down list of Level 2, Level 3, Level 4.

#### Note:

- Level 1 (State Level) will be default as per user's role. However, user can select the next lower level of jurisdiction for seeing the reports pertaining to that level. A Tax Official having Level 1 access will not only have default access to Level 1 reports, but he can choose any Level 2, Level 3 or Level 4 (i.e. lower levels), to view reports. However, official at level L4 cannot see reports for L1, L2, or L3 (i.e. higher levels), but can only see reports as available in level 4.
- Once a selection is made, next level of jurisdiction will have drop-down values in relation to the previous level selected.
- Levels will be auto populated till lowest level according to Alphabetical order. E.g. If a Tax Official has access to Annuppur and Bhopal-1 (both wards), Annuppur will be auto populated first. However, Bhopal-1 will still be available for selection.
- 7. Select the **Financial Year** and **Tax period** from the drop-down list.
- 8. Select the **Taxpayer's Group, Predominant Business Sector** and **Predominant Nature of Business** from the drop-down list.
- 9. Click the Submit button.

**Note**: You can click the **Reset** button to reset the values to default in the search criteria for report generation.

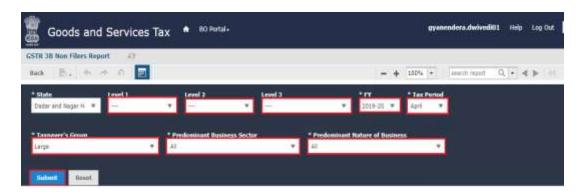

#### Note:

Taxpayer's Group:

**Large, Medium, Small:** Taxpayers from each State will be divided automatically into Large, Medium and Small group, based on the cash utilized to set off their liabilities, based on Form GSTR-3B/GSTR-4 etc.,

filed in previous financial year, i.e. 2018-19. This grouping will be changed every year, as per liabilities set off by them, in previous financial year through utilization of Cash.

**Nil:** Similarly, if a taxpayer has filed all "NIL" Returns in the previous financial year 2018-19, then in financial year 2019-20, such taxpayer is categorized under category "NIL".

**New:** If a taxpayer was not registered in the previous financial year, i.e. 2018-19, such taxpayer are categorized under category "New".

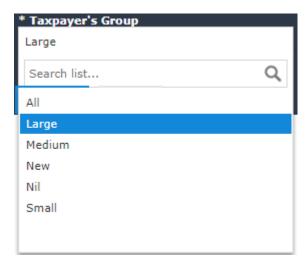

#### Note:

Predominant Business Sector and Predominant Nature of Business is fetched from a separate utility provided to Tax Officers, where they categorize taxpayers in these category. Tax Officer, through this functionality, will update the Predominant Business Sector and Predominant Nature of Business for every taxpayer in his/her jurisdiction, as a one-time activity. Tax Officer is also required to update this information for every new taxpayer registered under GST.

Click <u>here</u> to know more about the Taxpayer's Categorization.

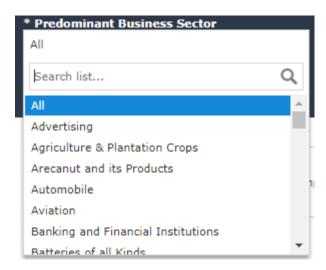

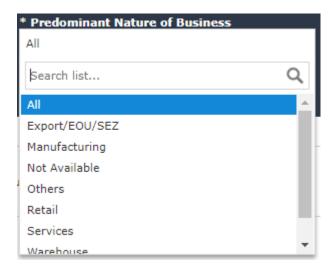

10. Depending upon the input criteria given to run the report, a summary report or a list report will get generated and will be displayed on the screen.

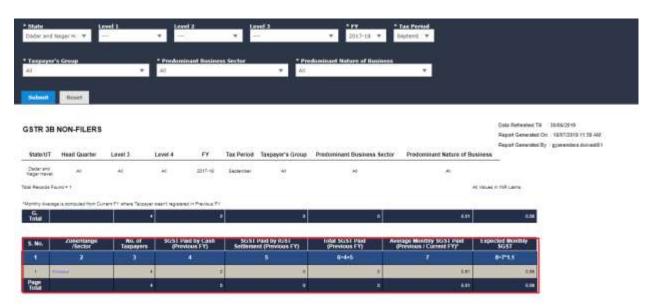

11. Click the **Zone/Range/Sector** hyperlink to view further details related to selected zone/range/sector.

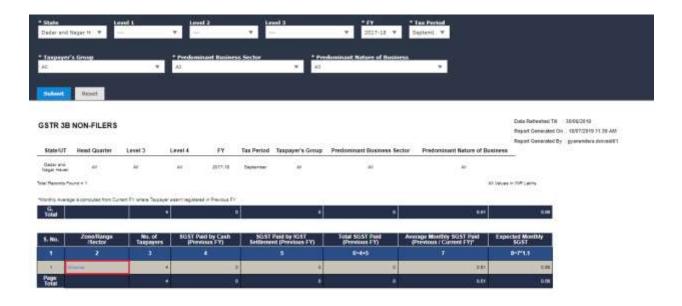

12. The details are displayed.

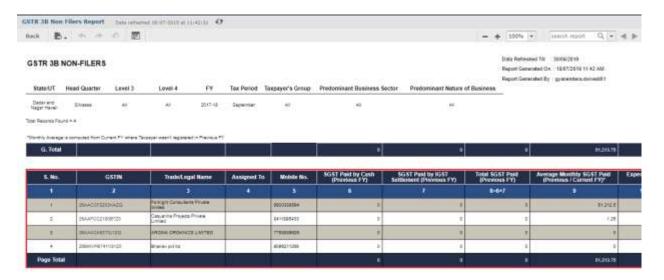

- 13. Sample screenshot is provided below for reports, which can be viewed in similar manner:
- i. GSTR-3B Non-Filers Report

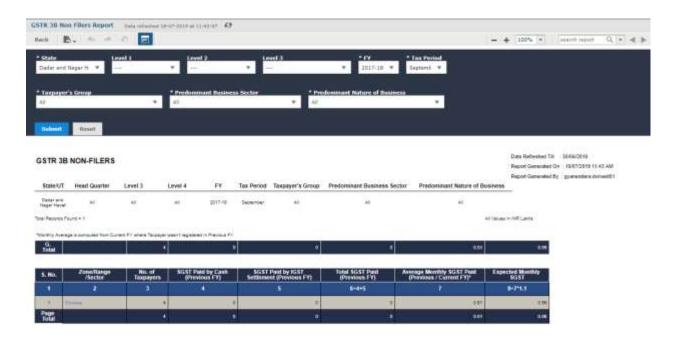

#### ii. GSTR-3B Filers Report

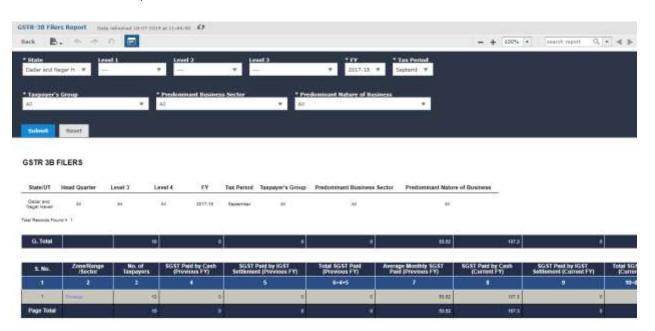